# **Začínáme MFC-J430W Stručný návod k obsluze**

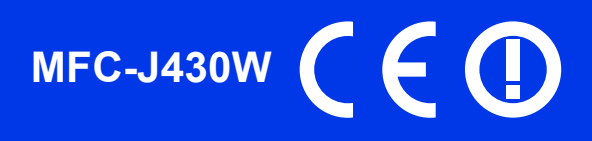

Před nastavením zařízení si přečtete Příručku bezpečnosti výrobku. Potom si přečtěte pokyny ke správné konfiguraci a instalaci uvedené v tomto Stručném návodu k obsluze.

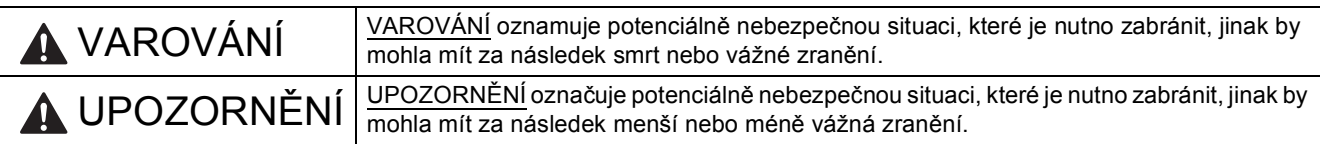

# **1 Vybalení zařízení**

## **VAROVÁNÍ**

**Krabice se zařízením obsahuje plastové sáčky. Plastové sáčky nejsou hračky. Tyto sáčky mohou způsobit udušení, proto je uschovávejte mimo dosah batolat a malých dětí nebo je řádně zlikvidujte.**

- **a** Odstraňte ochrannou pásku a fólii umístěnou na zařízení a displeji.
- **b** Z horní části zásobníku papíru vyjměte plastový sáček  $\bullet$  obsahující inkoustové kazety.

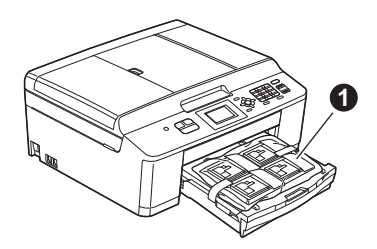

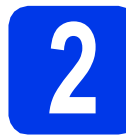

# **2 Vložení obyčejného papíru formátu A4**

- **a** Zásobník papíru zcela vytáhněte ze zařízení.
- **b** Otevřete kryt výstupního zásobníku papíru.
- C Oběma rukama jemně zatlačte na vodítka šířky papíru  $\bigcirc$  a posuňte je tak, aby odpovídala formátu papíru. Stejným způsobem přesuňte vodítko délky papíru @.

Zajistěte, aby byly symboly trojúhelníku @ na vodítkách šířky papíru  $\bigcirc$  a vodítku délky papíru **@** zarovnány se značkou odpovídající používanému formátu papíru.

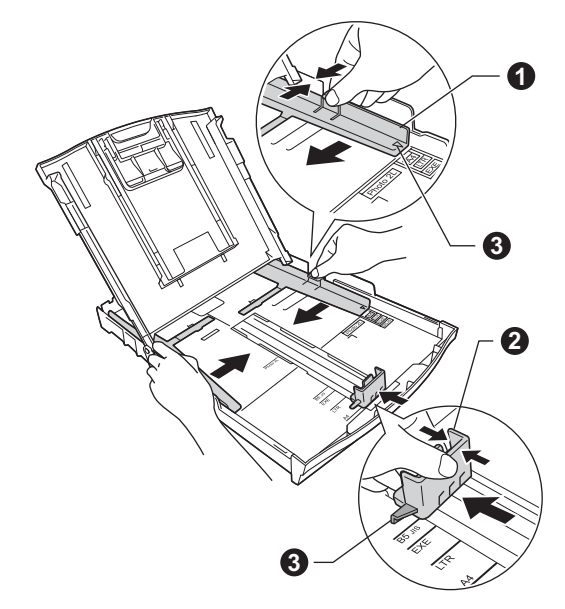

d Stoh papíru řádně promněte, aby nedošlo k uvíznutí nebo nesprávnému zavedení papíru.

# **Poznámka**

*Vždy zkontrolujte, zda není papír zvlněný nebo pomačkaný.*

e Ověřte, zda papír leží v zásobníku naplocho.

## **DŮLEŽITÉ**

**Dbejte na to, abyste papír nezatlačili příliš daleko. Jeho zadní okraj by se mohl zvednout a způsobit tak potíže s podáváním.**

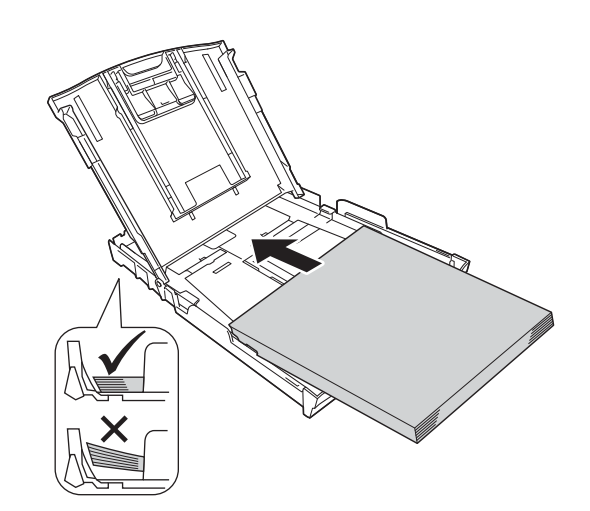

- f Oběma rukama opatrně nastavte boční vodítka papíru tak, aby odpovídala formátu papíru.
- **C** Zavřete kryt výstupního zásobníku papíru.
- h Zásobník papíru *pomalu* zasuňte zcela do zařízení.
- **i** Přidržujte zásobník papíru na místě a zároveň vysuňte podpěru papíru tak, aby zaklapla. Poté rozložte rozkládací podpěru papíru.

**3 <sup>P</sup>řipojení kabelu napájení a telefonní linky**

# **VAROVÁNÍ**

- **Zařízení musí být připojeno k uzemněné zásuvce.**
- **Vzhledem k tomu, že je zařízení uzemněno prostřednictvím elektrické zásuvky, můžete telefonní síñ ochránit před potenciálně nebezpečnými elektrickými vlivy tím, že během připojování přístroje k telefonní lince ponecháte zapojený kabel napájení. Stejným způsobem se můžete chránit při přesouvání zařízení tak, že nejprve odpojte telefonní linku a teprve poté kabel napájení.**

#### **DŮLEŽITÉ**

**V tomto okamžiku NEPŘIPOJUJTE kabel USB (používáte-li kabel USB).**

**a** Připojte kabel napájení.

b

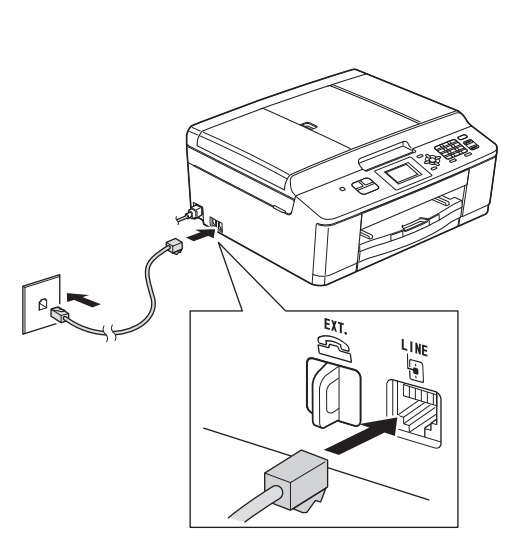

#### **DŮLEŽITÉ**

**Kabel telefonní linky JE NUTNÉ připojit do zásuvky zařízení označené nápisem LINE.**

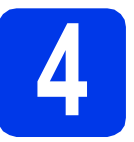

# **4 Instalace inkoustových kazet**

# **UPOZORNĚNÍ**

Pokud dojde ke kontaktu inkoustu s očima, ihned je vypláchněte vodou a v případě obav vyhledejte lékaře.

## **Poznámka**

*Dbejte na to, abyste nejprve vložili zaváděcí inkoustové kazety dodávané se zařízením.*

**a** Ujistěte se, že je napájení zapnuto.

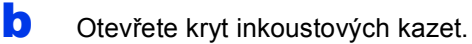

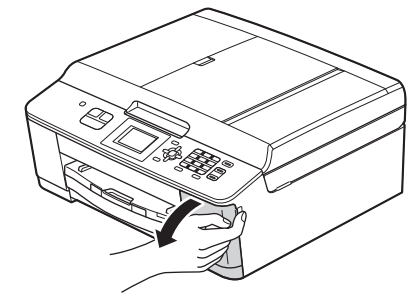

C Odstraňte oranžový ochranný díl.

**d** Vybalte inkoustovou kazetu.

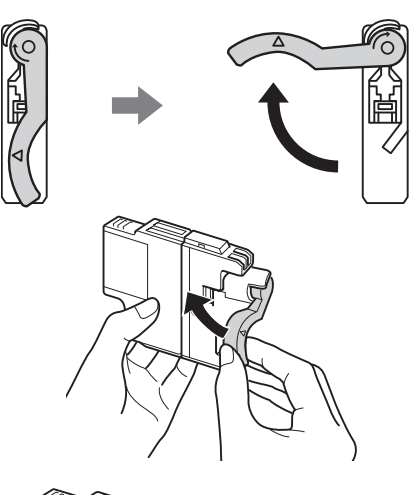

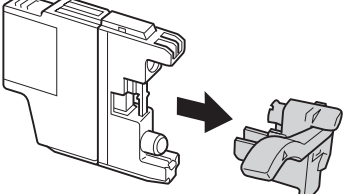

### **DŮLEŽITÉ**

**Inkoustové kazety NEPROTŘEPÁVEJTE. Pokud vám inkoust znečistí pokožku nebo oděv, zasažené místo ihned omyjte mýdlem nebo saponátem.**

- e Dejte pozor, aby barva páčky odpovídala barvě kazety. Jednotlivé inkoustové kazety vkládejte ve směru šipky na štítku.
- f Jemně zatlačte na zadní stranu inkoustové kazety označenou nápisem "PUSH" (Tlačit), dokud nezaklapne. Po vložení všech inkoustových kazet zavřete jejich kryt.

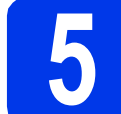

# **5 Kontrola kvality tisku**

**a** Po dokončení přípravy se na displeji zobrazí hlášení Set Paper and Press Start (Vlozte papir a stisknete Start).

Stiskněte tlačítko **Colour Start (Start Barva)**.

- **b** Zkontrolujte kvalitu čtyř barevných bloků ve vzorku. (černá/žlutá/azurová/purpurová)
- **C** Pokud jsou všechny čáry jasné a zřetelné, stisknutím tlačítka **1** (Yes (Ano)) dokončete kontrolu kvality a přejděte ke kroku [6](#page-3-0).

Pokud některé krátké čáry chybí, stiskněte tlačítko **2** (No (Ne)) a postupujte podle pokynů na displeji.

<span id="page-3-4"></span><span id="page-3-0"></span>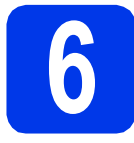

# **6 Bezdrátové nastavení (podle potřeby)**

Pro bezdrátové nastavení s použitím počítače Macintosh nebo mobilního zařízení přejděte k bodu [a](#page-3-1).

Uživatelé systému Windows (všechna připojení) a připojení Macintosh USB, přejděte k bodu [b](#page-3-2).

<span id="page-3-1"></span>**a** Pokud v bezdrátové síti používáte počítač Macintosh nebo mobilní zařízení, stiskněte tlačítko **OK**.

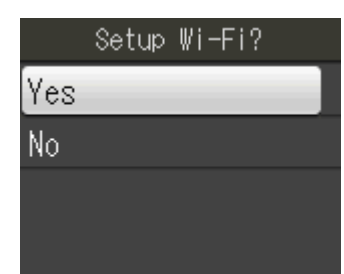

Stisknutím tlačítka ▲ nebo ▼ vyberte možnost Yes (Ano).

Stiskněte tlačítko **OK**.

Potom přejděte ke kroku [15](#page-11-0) na [str. 12](#page-11-0) a pokračujte v bezdrátovém nastavení. Po dokončení bezdrátového nastavení se musíte vrátit ke kroku [7](#page-3-3) a dokončit nastavení zařízení.

# **Poznámka**

*Chcete-li nejdřív změnit jazyk zařízení, vyberte možnost No (Ne) a budete moci nakonfigurovat bezdrátové nastavení později.*

<span id="page-3-2"></span>**b** Pokud používáte počítač s operačním systémem Windows® nebo chcete připojit počítač Macintosh pomocí rozhraní USB, stiskněte tlačítko **OK**.

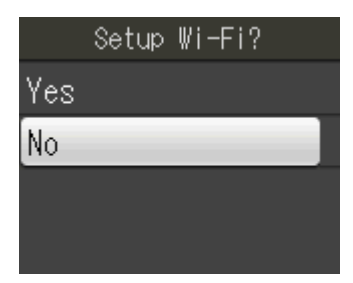

Stisknutím tlačítka ▲ nebo ▼ vyberte možnost  $No$  (Ne). Stiskněte tlačítko **OK**. Poté přejděte ke kroku [7](#page-3-3).

Bezdrátovým nastavením pro uživatele

operačního systému Windows® se budeme zabývat v dalších krocích.

<span id="page-3-5"></span><span id="page-3-3"></span>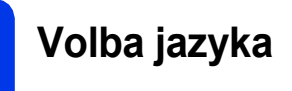

- a Stiskněte tlačítko **Menu**.
- **b** Stisknutím A nebo **V** vyberte Initial Setup (Pocat.nastav.). Stiskněte **OK**.
- **C** Stisknutím  $\triangle$  nebo  $\nabla$  vyberte Local Language (Mistni jazyk). Stiskněte **OK**.
- **d** Stisknutím **A** nebo **v** vyberte váš jazyk. Stiskněte **OK**.
- e Stiskněte tlačítko **Stop/Exit (Stop/Konec)**.

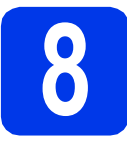

# **8 Volba režimu příjmu**

K dispozici jsou čtyři režimy příjmu: Jen fax, Fax/Tel, Rucne a Ext.Tel/TAD.

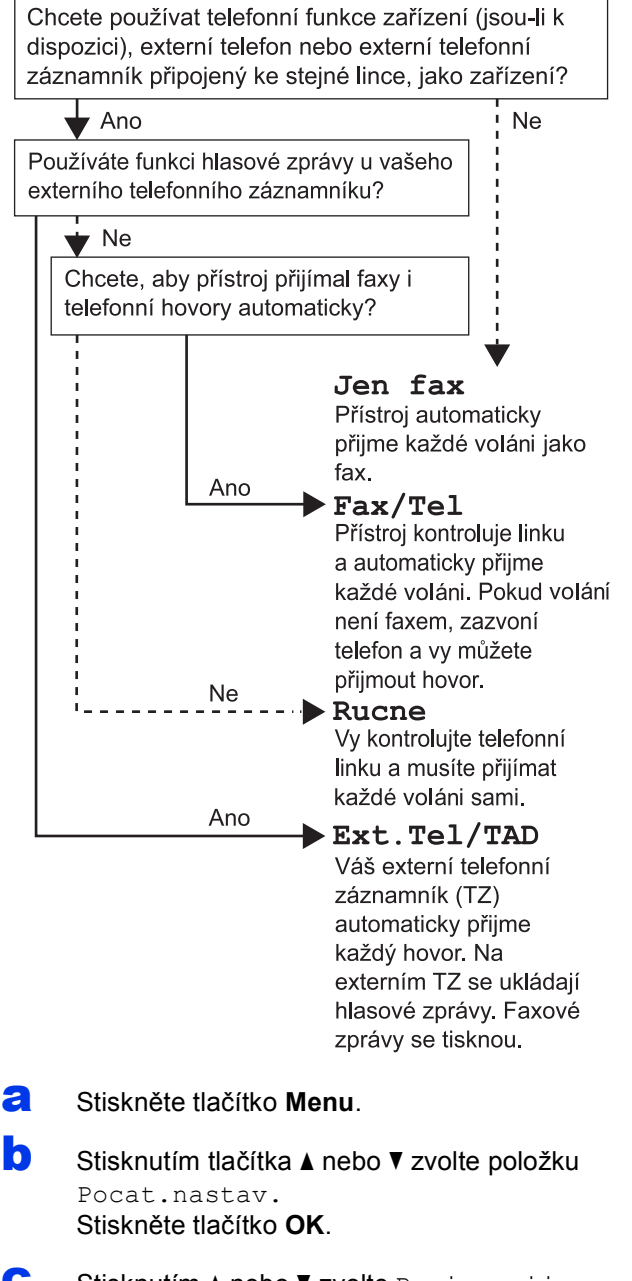

- Stisknutím A nebo  $\nabla$  zvolte Rezim prijmu. Stiskněte tlačítko **OK**.
- **d** Stisknutím **A** nebo  $\mathbf{\nabla}$  zvolte Jen fax, Fax/Tel, Ext.Tel/TAD či Rucne. Stiskněte **OK**.
- e Stiskněte tlačítko **Stop/Exit (Stop/Konec)**.

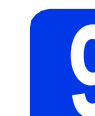

# **9 Nastavení data a času**

a Stiskněte tlačítko **Menu**.

**b** Stisknutím tlačítka **A** nebo **v** zvolte položku Pocat.nastav.

Stiskněte tlačítko **OK**.

**C** Stisknutím tlačítka A nebo V zvolte Datum a cas. Stiskněte tlačítko **OK**.

**d** Prostřednictvím číselné klávesnice zadejte

- poslední dvě číslice roku a potom stiskněte tlačítko **OK**.
- e Opakujte postup pro měsíc, den a hodiny ve 24hodinovém formátu.
- f Stiskněte tlačítko **Stop/Exit (Stop/Konec)**.

# **10 Zadání osobních údaj<sup>ů</sup> (ID stanice)**

Měli byste uložit své jméno a číslo faxu. Tyto údaje se vytisknou na všech stránkách odeslaných faxů.

- <span id="page-4-0"></span>a Stiskněte tlačítko **Menu**.
- **b** Stisknutím tlačítka **A** nebo **v** zvolte položku Pocat.nastav. Stiskněte tlačítko **OK**.
- C Stisknutím  $\triangle$  nebo  $\nabla$  zvolte ID Stanice. Stiskněte **OK**.
- **d** Na číselné klávesnici zadejte vaše faxové číslo (až 20 číslic) a poté stiskněte tlačítko **OK**. Chcete-li zadat "+" pro mezinárodní volání, stiskněte **\***.
- **e** Prostřednictvím číselné klávesnice zadejte vaše jméno (max. 20 znaků) a potom stiskněte tlačítko **OK**.
- f Stiskněte tlačítko **Stop/Exit (Stop/Konec)**.

### **Poznámka**

*Pokud uděláte chybu a chcete začít znovu, stiskněte tlačítko Stop/Exit (Stop/Konec) a přejděte zpět ke kroku* [a](#page-4-0)*.*

# **11 Nastavení režimu tónové nebo pulsní volby**

- a Stiskněte tlačítko **Menu**.
- **b** Stisknutím tlačítka **A** nebo **v** zvolte položku Pocat.nastav. Stiskněte tlačítko **OK**.
- c Stisknutím a nebo b zvolte Tonova/Pulsni. Stiskněte tlačítko **OK**.
- **d** Stisknutím **A** nebo **v** zvolte Pulsni (nebo Tonova). Stiskněte **OK**.
- e Stiskněte tlačítko **Stop/Exit (Stop/Konec)**.

# **12 Nastavení typu telefonní linky**

- a Stiskněte tlačítko **Menu**.
- **b** Stisknutím tlačítka **A** nebo **v** zvolte položku Pocat.nastav. Stiskněte tlačítko **OK**.
- **C** Stisknutím  $\triangle$  nebo  $\nabla$  zvolte  $Typ$  tel.linky. Stiskněte **OK**.
- **d** Stisknutím **A** nebo **v** zvolte Standardni, Pob.ustredna nebo ISDN. Stiskněte **OK**.
- e Stiskněte tlačítko **Stop/Exit (Stop/Konec)**.

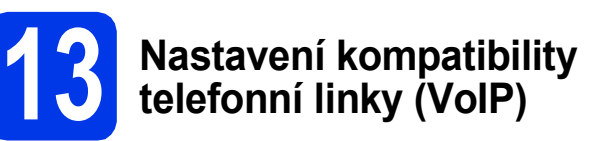

Jestliže připojujete zařízení ke službě VoIP (prostřednictvím Internetu), je nutné změnit nastavení kompatibility.

### **Poznámka**

*Pokud používáte analogovou telefonní linku, můžete tento krok přeskočit.*

- a Stiskněte tlačítko **Menu**.
- **b** Stisknutím tlačítka **A** nebo **v** zvolte položku Pocat.nastav. Stiskněte tlačítko **OK**.
- C Stisknutím tlačítka A nebo V zvolte Kompatibilita. Stiskněte tlačítko **OK**.
- **d** Stisknutím ▲ nebo ▼ zvolte Zakladni (VoIP). Stiskněte **OK**.
- e Stiskněte tlačítko **Stop/Exit (Stop/Konec)**.

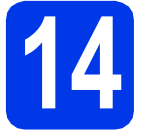

# **14 Volba typu připojení**

Tyto pokyny k instalaci jsou určeny pro operační systémy Windows® XP / XP Professional x64 Edition, Windows Vista<sup>®</sup>, Windows<sup>®</sup> 7 a Mac OS X (verze 10.4.11, 10.5.x a 10.6.x).

# **Poznámka**

- *Ovladače pro systém Windows Server® 2003/2008/2008 R2 si můžete stáhnout ze stránek produktu dostupných na adrese [http://solutions.brother.com/.](http://solutions.brother.com/)*
- *Pokud nedisponujete počítačem vybaveným jednotkou CD-ROM, můžete si nejnovější verzi ovladačů, příruček a nástrojů pro svůj produkt stáhnout ze stránek Brother Solutions Center dostupných na adrese [http://solutions.brother.com/.](http://solutions.brother.com/) Některé programové aplikace obsažené na disku CD-ROM nemusí být k dispozici ke stažení.*

# **Pro kabel rozhraní USB**

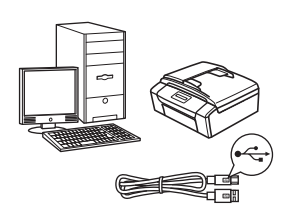

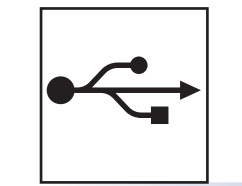

Operační systém Windows®: přejděte na [str. 8](#page-7-0) Operační systém Macintosh: přejděte na [str. 10](#page-9-0)

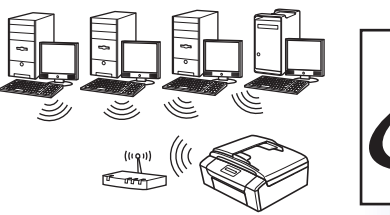

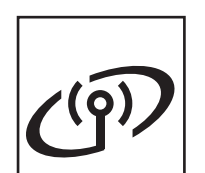

# **Pro bezdrátovou síñ**

Operační systém Windows® a Macintosh: přejděte na [str. 12](#page-11-1)

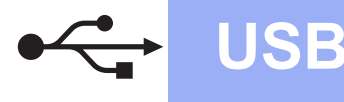

# <span id="page-7-0"></span>**Pro uživatele využívající rozhraní USB**

**(operační systém Windows® XP Home / XP Professional / Windows Vista® / Windows® 7)**

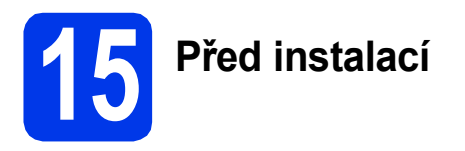

Zkontrolujte, zda je počítač zapnutý a zda jste přihlášeni s oprávněním správce.

# **16 Instalace aplikace MFL-Pro Suite**

- **a** Do jednotky CD-ROM počítače vložte dodaný instalační disk CD-ROM. Postupujte podle zobrazených pokynů.
- **b** Zobrazí se hlavní nabídka disku CD-ROM. Klepněte na položku **Instalace MFL-Pro Suite**. Souhlas s licenční smlouvou vyjádřete klepnutím na tlačítko **Ano**. Postupujte podle zobrazených pokynů.
- c Zvolte možnost **Místní připojení (USB)**<sup>a</sup> potom klepněte na tlačítko **Další**. Instalace bude pokračovat.
- **d** Po zobrazení tohoto okna přejděte k dalšímu kroku.

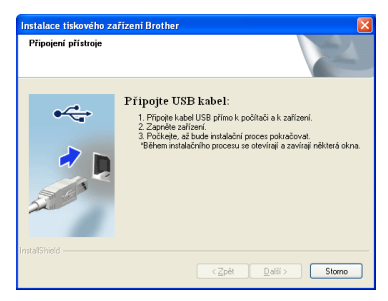

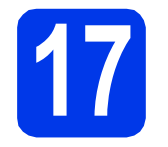

**17 <sup>P</sup>řipojení kabelu USB**

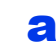

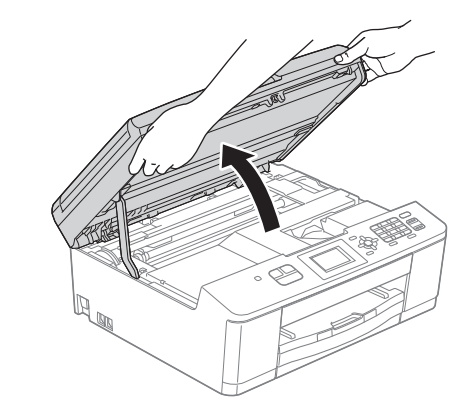

b

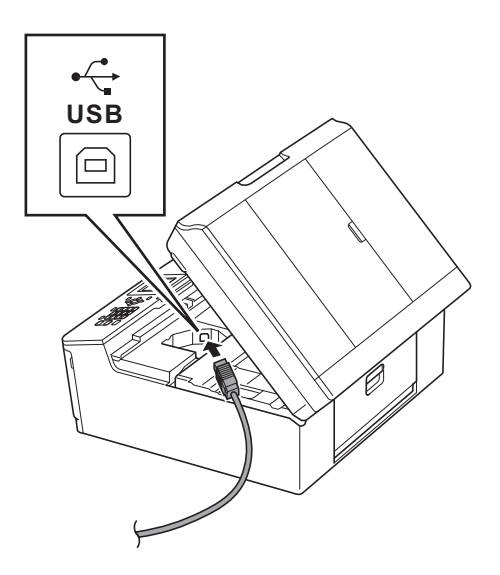

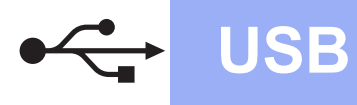

# **Windows USB ®**

c

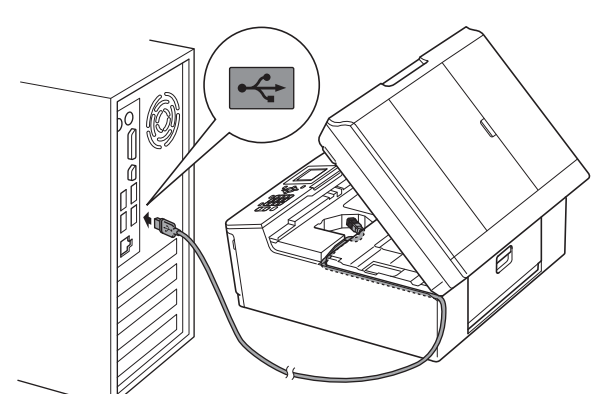

#### **DŮLEŽITÉ**

**Kabel nesmí bránit zavření krytu, jinak by mohlo dojít k potížím.**

d

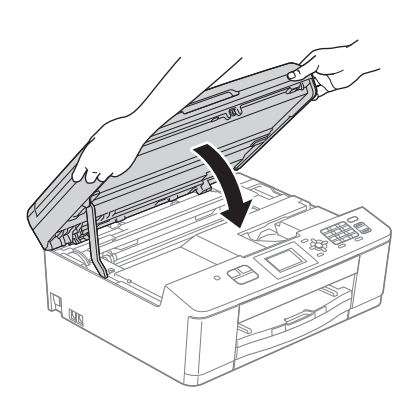

- **e** Proces instalace bude automaticky pokračovat. Postupně se objeví jednotlivé instalační obrazovky.
- f Po zobrazení okna **On-Line registrace** vyberte požadovanou možnost a postupujte podle zobrazených pokynů.
- g Nechcete-li nastavit zařízení jako výchozí tiskárnu, zrušte označení položky **Nastavit jako výchozí tiskárnu** a klepněte na tlačítko **Další**.

# **18 Dokončení a restartování**

a Klepnutím na tlačítko **Dokončit** restartujte počítač. Po restartování počítače se musíte přihlásit

s oprávněním správce.

- **b** Zobrazí se následující okna.
	- V okně **Kontrola aktualizací firmwaru** zvolte požadované nastavení aktualizací firmwaru a klepněte na tlačítko **OK**.
	- Po zobrazení okna **Program výzkumu a podpory produktů Brother** postupujte podle uvedených pokynů.

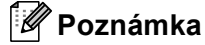

*K provedení aktualizace firmwaru a zobrazení okna Program výzkumu a podpory produktů Brother je nutné připojení k Internetu.*

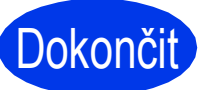

Dokončit Nyní je instalace **dokončena.**

#### **Nyní přejděte na**

**Přejděte k části Instalace volitelných aplikací na [str. 19.](#page-18-0)**

## **Poznámka**

*Ovladač tiskárny XML Paper Specification Ovladač tiskárny XML Paper Specification je nejvhodnějším ovladačem pro operační systém Windows Vista® a Windows® 7 pro tisk z aplikací využívající formát XML Paper Specification. Nejnovější ovladače si můžete stáhnout na stránkách centra Brother Solutions Center dostupného na adrese [http://solutions.brother.com/.](http://solutions.brother.com/)*

# <span id="page-9-0"></span>Pro uživatele využívající rozhraní USB (operační systém Mac OS X 10.4.11, 10.5.x, 10.6.x)

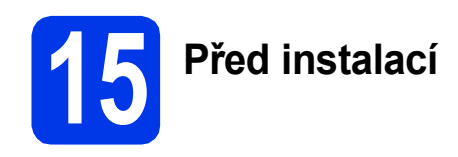

Zkontrolujte, zda je zařízení připojené k napájení a zda je počítač Macintosh zapnutý. Musíte být přihlášeni s oprávněním správce.

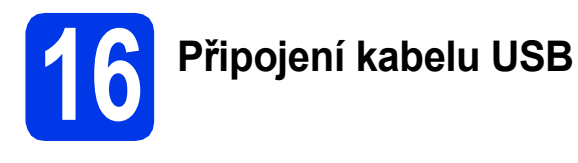

#### **DŮLEŽITÉ**

- **NEPŘIPOJUJTE z ařízení k portu USB na klávesnici nebo k nenapájenému rozbočovači USB.**
- **Zařízení připojte přímo k počítači Macintosh.**

#### a

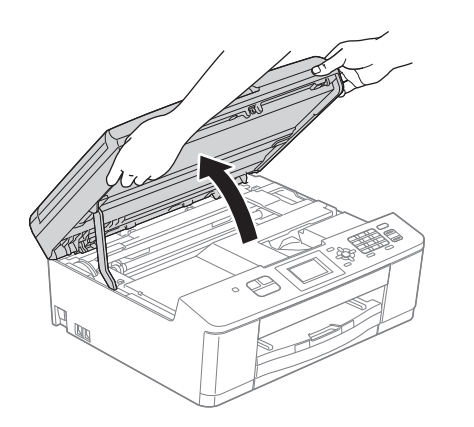

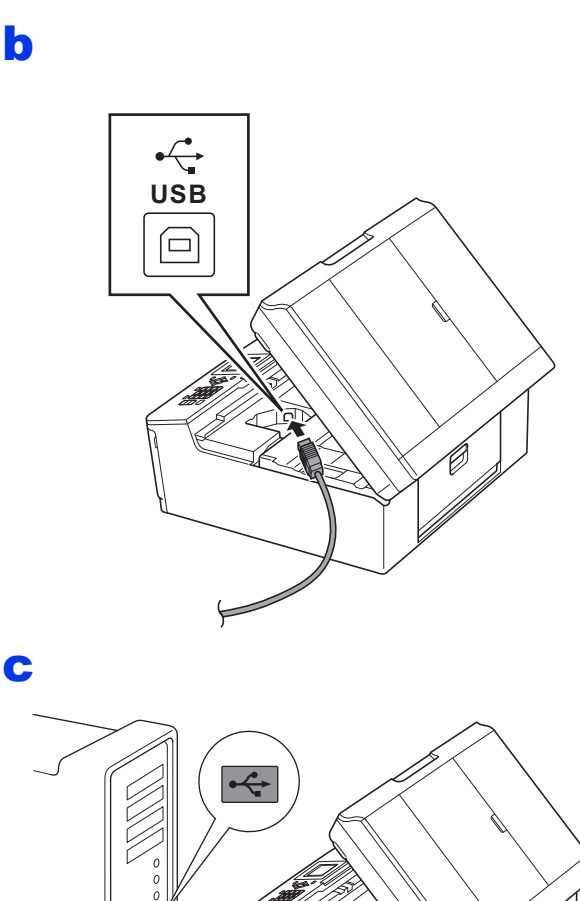

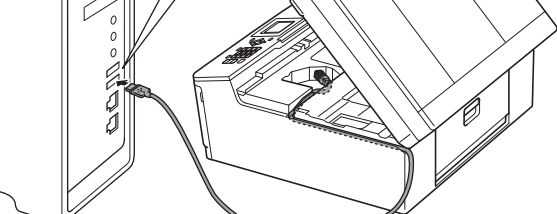

## **DŮLEŽITÉ**

**Kabel nesmí bránit zavření krytu, jinak by mohlo dojít k potížím.**

# d

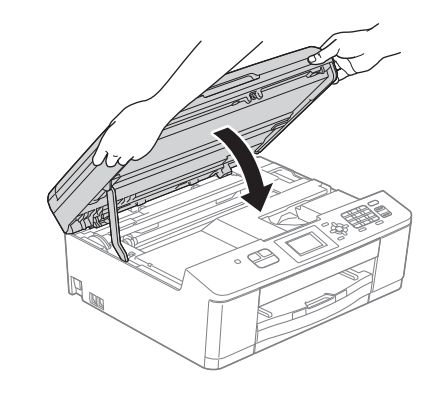

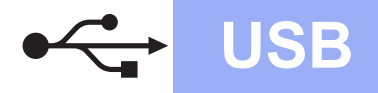

# USB **Macintosh**

# **17 Instalace aplikace MFL-Pro Suite**

- **a** Do jednotky CD-ROM počítače vložte dodaný instalační disk CD-ROM.
- **b** Poklepáním na ikonu **Start Here OSX** (Začněte zde OSX) spusťte instalaci.
- c Zvolte možnost **Local Connection (USB)** (Místní připojení (USB)) a klepněte na tlačítko **Next** (Další). Postupujte podle zobrazených pokynů.
- d Vyčkejte, dokud se program nenainstaluje. Po dokončení instalace vyhledá program Brother zařízení Brother. Provedení této činnosti bude chvíli trvat.
- e Ze seznamu vyberte zařízení a klepněte na tlačítko **OK**.
- f Po zobrazení tohoto okna klepněte na tlačítko **Next** (Další).

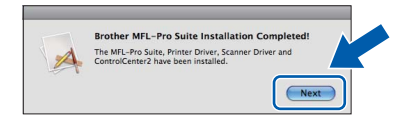

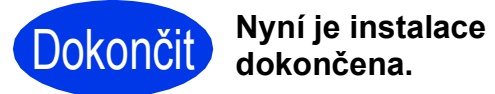

**Windows**® **Windows USB Macintosh Macintosh**

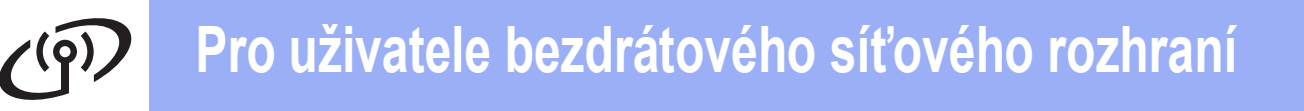

# <span id="page-11-1"></span><span id="page-11-0"></span>**Pro uživatele bezdrátového síñového rozhraní**

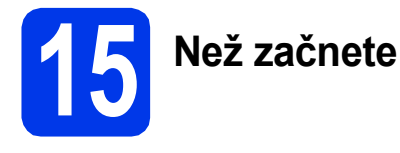

# **Poznámka**

*Pokud jste již nakonfigurovali bezdrátové připojení zařízení a chcete toto nastavení změnit, je nutné nejdříve resetovat nastavení místní sítě (LAN).* 

*Stiskněte tlačítko Menu na zařízení. Stisknutím* a *nebo* b *zvolte Sit a stiskněte OK. Stisknutím* a *nebo* b *zvolte Nulovani site a potom stiskněte OK.*

*Stisknutím 1 dvakrát vyberte Ano pro přijetí změny.*

# **Poznámka**

*Chcete-li zařízení nastavit na režim Ad-hoc (připojení k počítači s bezdrátovým rozhraním bez přístupového bodu či směrovače), postupujte podle pokynů v* Příručce síñových aplikací *uložené na disku CD-ROM.*

- Příručku síťových aplikací můžete zobrazit podle níže uvedených pokynů.
- *1 Zapněte počítač. Do jednotky CD-ROM vložte disk CD-ROM.*
- *Systém Windows®:*
- *2 Zvolte příslušný model a jazyk. Zobrazí se hlavní nabídka disku CD-ROM.*
- *3 Klepněte na položku Dokumentace a poté na položku Dokumenty PDF. Zobrazí se hlavní strana.*
- *4 Klepněte na položku* Příručka síñových aplikací*.*
- *Počítače Macintosh:*
- *2 Poklepejte na položku Documentation (Dokumentace) a poté poklepejte na složku s požadovaným jazykem.*
- *3 Poklepejte na soubor top.pdf a poté klepněte na položku* Příručka síñových aplikací*.*

# **16 Vyberte způsob bezdrátového nastavení.**

Následující pokyny obsahují tři způsoby nastavení zařízení Brother v bezdrátové síti. Když jste bezdrátové nastavení začali od kroku [6](#page-3-4) na [str. 4](#page-3-4) (pro počítače Macintosh a mo[b](#page-12-1)ilní zařízení), přejděte ke způsobu b (Průvodce nastavením). Všichni ostatní uživatelé si vyberou způsob, kterému dávají přednost v konkrétním prostředí.

<span id="page-11-2"></span>a **Nastavení pomocí instalačního disku CD-ROM a kabelu USB (pouze pro systémy Windows®)**

- Během konfigurace bude nutné dočasně použít kabel USB (není součástí balení).
- U tohoto způsobu doporučujeme použití počítače připojeného k síti bezdrátově.

**Pokud používáte systém Windows® XP nebo počítač připojený k přístupovému bodu či směrovači pomocí síñového kabelu, budete potřebovat nastavení bezdrátového zařízení. Nastavení bezdrátové sítě si zapište do příslušných polí uvedených na [str. 13.](#page-12-0)**

**Nyní přejděte na [str. 14](#page-13-0)**

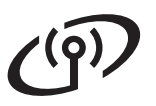

#### <span id="page-12-0"></span>SSID (název sítě) / síťový klíč

**Na zákaznický servis společnosti Brother se neobracejte, pokud nedisponujete informacemi o zabezpečení bezdrátového připojení. Bezpečnostní nastavení vaší sítě vám nemůžeme pomoci vyhledat.**

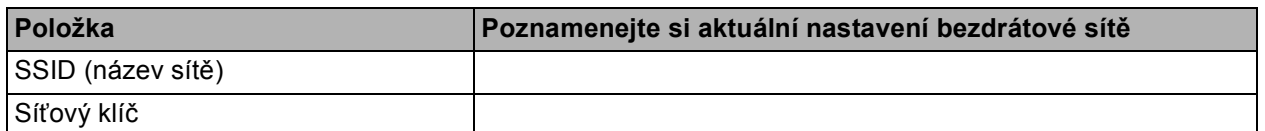

Síťový klíč může být nazván také jako Heslo, Bezpečnostní klíč nebo Šifrovací klíč.

# **Poznámka**

*Pokud tyto údaje (SSID a síñový klíč) neznáte, nelze v nastavení bezdrátového připojení pokračovat.*

#### *Jak najít tyto údaje?*

- *1) Tyto údaje je nutné vyhledat v dokumentaci dodané s vaším bezdrátovým přístupovým bodem či směrovačem.*
- *2) Výchozí název sítě může být například jméno výrobce nebo název modelu.*
- *3) Neznáte-li informace o zabezpečení, obrañte se na výrobce směrovače, správce systému nebo poskytovatele připojení.*

#### <span id="page-12-1"></span>b **Ruční nastavení z ovládacího panelu pomocí Průvodce nastavením (Macintosh, mobilní zařízení a Windows®)**

Pokud váš bezdrátový přístupový bod či směrovač nepodporuje konfiguraci WPS (Wi-Fi Protected Setup) nebo AOSS™, **poznamenejte si nastavení bezdrátové sítě** bezdrátového přístupového bodu či směrovače do výše uvedených polí.

## **Nyní přejděte na [str. 16](#page-15-0)**

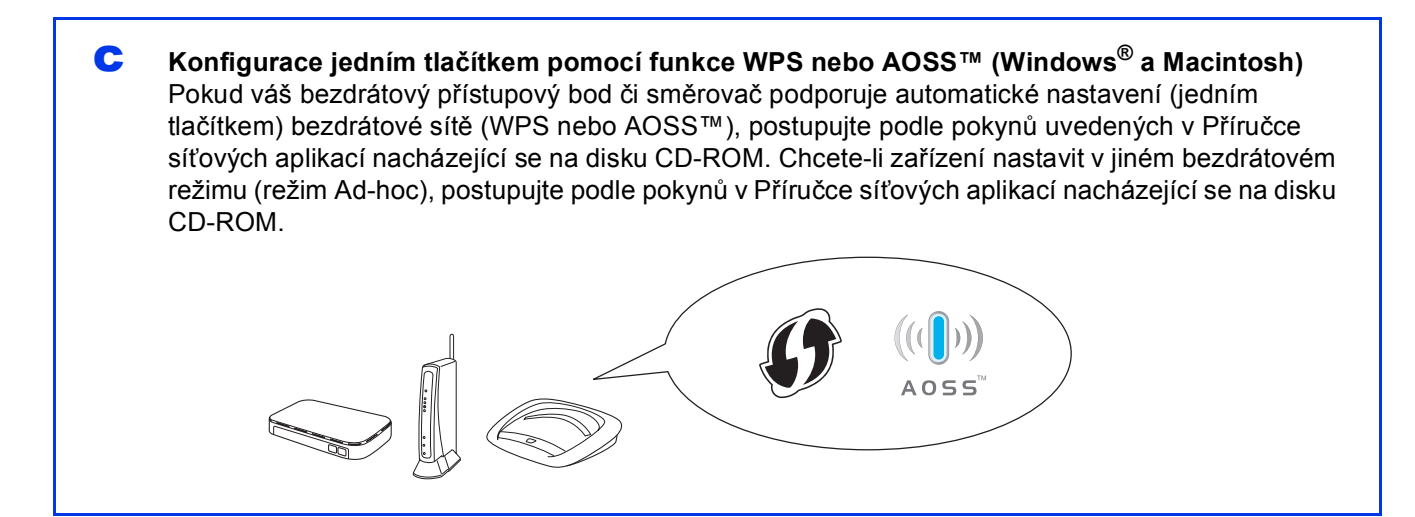

# **Pro uživatele bezdrátového síñového rozhraní**

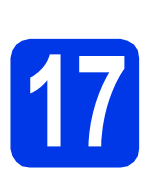

# <span id="page-13-0"></span>**17 Nastavení pomocí<br>
<b>17 ROM a kabelu USB instalačního disku CD-(pouze pro systémy Windows®)**

- **a** Do jednotky CD-ROM počítače vložte dodaný instalační disk CD-ROM. Postupujte podle zobrazených pokynů.
- **b** Zobrazí se hlavní nabídka disku CD-ROM. Klepněte na položku **Instalace MFL-Pro Suite**. Souhlas s licenční smlouvou vyjádřete klepnutím na tlačítko **Ano**. Postupujte podle zobrazených pokynů.
- c Zvolte položku **Bezdrátové síñové připojení**<sup>a</sup> potom klepněte na tlačítko **Další**.
- d Po zobrazení okna **Byla rozpoznána brána firewall/antivirový program** vyberte možnost **Změnit nastavení portu brány firewall, aby bylo možné navázat síñové připojení a pokračovat v instalaci. (Doporučeno)** a klepněte na tlačítko **Další**.

Používáte-li jinou bránu firewall než bránu firewall systému Windows®, přidejte následující síťové porty podle pokynů uvedených v příručce k vaší bráně firewall.

- Pro síťové skenování přidejte port UDP 54925.
- Pro síťové přijímání počítačových faxů přidejte port UDP 54926.
- Pokud máte se síťovým připojením potíže i nadále, přidejte porty UDP 137 a 161.

e Vyberte možnost **Použijte váš počítač nebo přímo ovládací panel.** a klepněte na tlačítko **Další**.

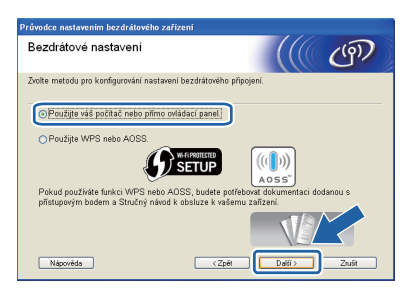

f Vyberte možnost **Dočasně použít kabel USB (doporučeno)** a klepněte na tlačítko **Další**.

## **Poznámka**

*Po zobrazení okna Důležité oznámení a potvrzení identifikátoru SSID a síñového klíče označte zaškrtávací políčko a klepněte na tlačítko Další.*

**C** Kabelem USB (není součástí balení) dočasně přímo propojte počítač a zařízení.

> Pokud se zobrazí potvrzovací dialog, označte zaškrtávací políčko a klepněte na tlačítko **Další**. Pokračujte krokem [h](#page-13-1). V opačném případě pokračujte krokem [i](#page-13-2).

<span id="page-13-1"></span>**h** Po zobrazení tohoto okna označte v případě. že si přejete připojit k síti s uvedeným identifikátorem SSID, zaškrtávací políčko **Ano**. Klepněte na tlačítko **Další** a pokračujte [k](#page-14-0)rokem **k**.

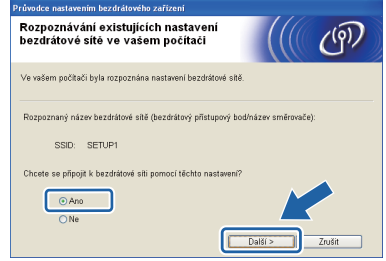

<span id="page-13-2"></span>**i** Po zobrazení tohoto okna vyhledá průvodce dostupné bezdrátové sítě. Vyberte síť s identifikátorem SSID, který jste si poznamenali v kroku [16-a](#page-11-2) na [str. 12,](#page-11-2) a klepněte na tlačítko **Další**.

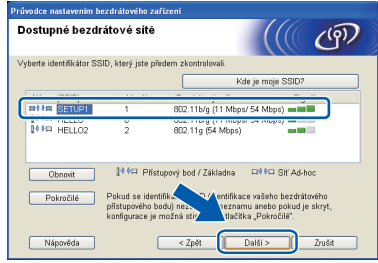

# **Poznámka**

- *Pokud je seznam prázdný, zkontrolujte, zda je přístupový bod napájen a zda vysílá identifikátor SSID. Poté ověřte, jestli se zařízení nachází v dosahu přístupového bodu. Poté klepněte na tlačítko Obnovit.*
- *Pokud přístupový bod nevysílá identifikátor SSID, můžete jej ručně přidat klepnutím na tlačítko Pokročilé. Podle zobrazených pokynů zadejte Název (SSID) a klepněte na tlačítko Další.*

# **Pro uživatele bezdrátového síñového rozhraní**

j Zadejte **Síñový klíč**, který jste si poznamenali v kroku [16-a](#page-11-2) na [str. 12](#page-11-2). Stejný klíč zadejte do pole **Potvrzení síñového klíče** a klepněte na tlačítko **Další**.

## **Poznámka**

*Pokud není vaše síñ nastavena pro ověření a šifrování, zobrazí se následující okno. V konfiguraci pokračujte klepnutím na tlačítko OK. Přejděte ke kroku* [k](#page-14-0)*.*

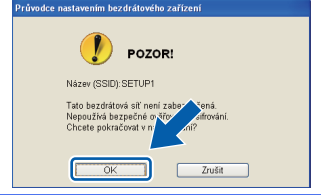

<span id="page-14-0"></span>k Klepněte na tlačítko **Další**. Nastavení se odešle do zařízení.

#### **Poznámka**

- *Pokud klepnete na tlačítko Zrušit, původní nastavení zůstane zachováno.*
- *Pokud chcete zadat nastavení IP adresy zařízení ručně, klepněte na položku Změnit IP adresu a do zobrazeného formuláře zadejte nastavení IP adresy v rámci sítě.*
- *Pokud se zobrazí okno informující o selhání nastavení bezdrátového zařízení, klepněte na tlačítko Zkusit znovu.*

l Odpojte kabel USB spojující počítač a zařízení.

**m** Klepnutím na tlačítko **Další** přejděte k instalaci aplikace MFL-Pro Suite.

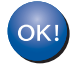

**Nastavení bezdrátového zařízení je nyní dokončeno. Čtyřúrovňový indikátor v horní pravé části displeje LCD zařízení ukazuje sílu bezdrátového signálu přístupového bodu či směrovače.**

#### **Chcete-li nainstalovat sadu MFL-Pro Suite, přejděte ke kroku** [19-e](#page-16-0) **na [str. 17.](#page-16-0)**

#### **Nyní přejděte na**

**Str. [17](#page-16-0)**

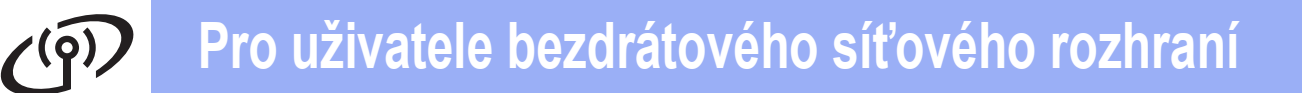

# <span id="page-15-0"></span>**17 Ruční nastavení z ovládacího panelu<br><b>17 Průvodce nastave ovládacího panelu pomocí Průvodce nastavením (Macintosh, mobilní zařízení a Windows®)**

**a** Pokud jste bezdrátové nastavení začali od kroku [6](#page-3-4) na [str. 4](#page-3-4) (pro počítače Macintosh a mobilní zařízení), stisknutím tlačítka ▲ nebo ▼ vyberte možnost Pruvodce nast. a stiskněte tlačítko **OK**. Poté přejděte k bodu [c](#page-15-5).

Všichni další uživatelé přejdou k bodu [b](#page-15-2).

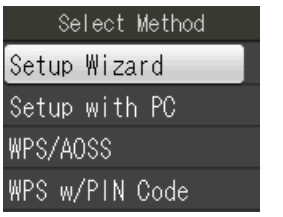

(Pruvodce nast.) (Nastaveni s PC) (WPS/AOSS) (WPS + PIN kod)

(Vybrat metodu)

<span id="page-15-2"></span>b Na zařízení stiskněte **Menu**.

Stisknutím A nebo  $\blacktriangledown$  vyberte Sit a stiskněte **OK**.

Stisknutím ▲ nebo ▼ vyberte Pruvodce nast. a stiskněte **OK**.

<span id="page-15-5"></span>c Když se zobrazí Povolit WLAN?, stiskněte **OK** pro potvrzení. Spustí se průvodce bezdrátovou instalací. Chcete-li instalaci zrušit, stiskněte **Stop/Exit (Stop/Konec)**.

**d** Zařízení vyhledá dostupné identifikátory SSID. Zobrazení seznamu dostupných identifikátorů SSID může trvat několik sekund. Pokud se zobrazí seznam síťových názvů SSID, stisknutím ▲ nebo ▼ zvolte síťový název SSID, který jste zapsali v kroku [16-b](#page-12-1) na str. 13 a potom stiskněte **OK**.

> Pokud bezdrátový přístupový bod či směrovač s vybraným identifikátorem SSID podporuje konfiguraci WPS a zařízení se zeptá na povolení použít konfiguraci WPS, přejděte ke kroku [e](#page-15-3).

Pokud se zařízení zeptá na síťový klíč, přejděte ke kroku [f](#page-15-4). V opačném případě pokračujte krokem [g](#page-15-1).

# **Poznámka**

- *Pokud se seznam identifikátorů SSID nezobrazí, ověřte, zda je váš přístupový bod zapnut. Přesuňte zařízení blíže k přístupovému bodu a zkuste začít znovu od*  [b](#page-15-2)*.*
- *Pokud je přístupový bod nastaven tak, aby nevysílal identifikátor SSID, bude nutné přidat identifikátor SSID ručně. Podrobnosti naleznete v* Příručce síñových aplikací*.*

<span id="page-15-3"></span>e Stisknutím tlačítka **1** (Ano) připojte zařízení pomocí konfigurace WPS. (Pokud jste zvolili možnost **2** (Ne) a chcete pokračovat v ručním nastavení, přejděte ke kroku [f](#page-15-4) a zadejte síťový klíč.)

> Když se na displeji zobrazí hlášení Spustte WPS, stiskněte tlačítko WPS na bezdrátovém přístupovém bodu či směrovači a pokračujte stisknutím tlačítka **1** (Dalsi).

Přejděte ke kroku [g](#page-15-1).

<span id="page-15-4"></span>f Zadejte síťový klíč, který jste si zapsali v kroku [16-b](#page-12-1) na [str. 13](#page-12-1) pomocí číselné klávesnice pro výběr jednotlivých písmen nebo číslic.

> Písmena se zobrazují v tomto pořadí: malá, velká a potom čísla. Chcete-li pohybovat kurzorem vlevo nebo vpravo, stiskněte < nebo  $\blacktriangleright$ .

> Po zadání všech znaků stiskněte **OK** a potom stisknutím **1** (Ano) použijte vaše nastavení.

- <span id="page-15-1"></span>**C** Zařízení se nyní pokusí připojit k bezdrátové síti. Tato činnost může trvat několik minut.
- **h** Na displeji se na 60 sekund zobrazí zpráva o výsledku připojení a automaticky se vytiskne zpráva o připojení k bezdrátové síti LAN.
- OK!

**Nastavení bezdrátového zařízení je nyní dokončeno. Čtyřúrovňový indikátor v horní pravé části displeje LCD zařízení ukazuje sílu bezdrátového signálu přístupového bodu či směrovače.**

# **Poznámka**

*Uživatelé mobilních zařízení: Při použití aplikací jako například AirPrint nebo Brother iPrint&Scan se zařízením si přečtěte příručku uživatele aplikace. Chcete-li stáhnout příručku uživatele, přejděte k části pro stahování Návody na domovské stránce vašeho modelu na stránkách centra Brother Solutions Center na adrese http://s[olutions.brother.com/.](http://solutions.brother.com/)*

**Uživatelé počítačů musí nainstalovat aplikaci MFL-Pro Suite, a pokračují krokem** 18**.**

### **Uživatelé systému Macintosh:**

### **Nyní přejděte na**

**Str. [18](#page-17-0)**

### **Uživatelé systému Windows®:**

**Nyní přejděte na**

# <span id="page-16-1"></span>**Instalace ovladačů a programů**

**(operační systém Windows® XP Home / XP Professional / Windows Vista® / Windows® 7)**

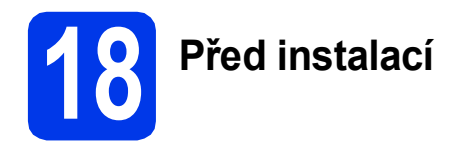

Zkontrolujte, zda je počítač zapnutý a zda jste přihlášeni s oprávněním správce.

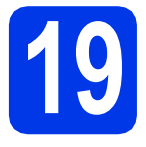

# **19 Instalace aplikace MFL-Pro Suite**

- **a** Do jednotky CD-ROM počítače vložte dodaný instalační disk CD-ROM. Postupujte podle zobrazených pokynů.
- **b** Zobrazí se hlavní nabídka disku CD-ROM. Klepněte na položku **Instalace MFL-Pro Suite**. Souhlas s licenční smlouvou vyjádřete klepnutím na tlačítko **Ano**. Postupujte podle zobrazených pokynů.
- c Zvolte položku **Bezdrátové síñové připojení**<sup>a</sup> potom klepněte na tlačítko **Další**.
- d Po zobrazení okna **Byla rozpoznána brána firewall/antivirový program** vyberte možnost **Změnit nastavení portu brány firewall, aby bylo možné navázat síñové připojení a pokračovat v instalaci. (Doporučeno)** a klepněte na tlačítko **Další**.

Používáte-li jinou bránu firewall než bránu firewall systému Windows®, přidejte následující síťové porty podle pokynů uvedených v příručce k vaší bráně firewall.

- Pro síťové skenování přidejte port UDP 54925.
- Pro síťové přijímání počítačových faxů přidejte port UDP 54926.
- Pokud máte se síťovým připojením potíže i nadále, přidejte porty UDP 137 a 161.
- <span id="page-16-0"></span>e Ze seznamu vyberte zařízení a klepněte na tlačítko **Další**.

# **Poznámka**

*Používáte-li klíč WEP a na displeji LCD se zobrazí zpráva Pripojeno, ale zařízení není nalezeno, zkontrolujte, zda jste klíč WEP zadali správně. Klíč WEP rozlišuje velká a malá písmena.*

Instalace ovladačů Brother bude automaticky zahájena. Postupně se objeví instalační obrazovky.

g Po zobrazení okna **On-Line registrace** vyberte požadovanou možnost a postupujte podle zobrazených pokynů.

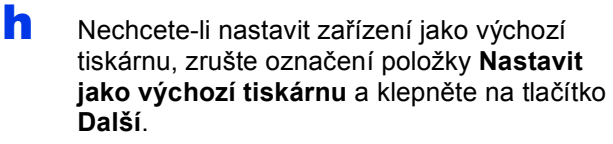

# **20 Dokončení a restartování**

- a Klepnutím na tlačítko **Dokončit** restartujte počítač. Po restartování počítače se musíte přihlásit s oprávněním správce.
- **b** Zobrazí se následující okna.
	- V okně **Kontrola aktualizací firmwaru** zvolte požadované nastavení aktualizací firmwaru a klepněte na tlačítko **OK**.
	- Po zobrazení okna **Program výzkumu a podpory produktů Brother** postupujte podle uvedených pokynů.

#### **Poznámka**

*K provedení aktualizace firmwaru a zobrazení okna Program výzkumu a podpory produktů Brother je nutné připojení k Internetu.*

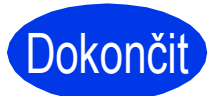

Dokončit Nyní je instalace **dokončena.**

### **Nyní přejděte na**

**Přejděte k části Instalace volitelných aplikací na [str. 19.](#page-18-0)**

## **Poznámka**

*Ovladač tiskárny XML Paper Specification Ovladač tiskárny XML Paper Specification je nejvhodnějším ovladačem pro operační systém Windows Vista® a Windows® 7 pro tisk z aplikací využívající formát XML Paper Specification. Nejnovější ovladače si můžete stáhnout na stránkách centra Brother Solutions Center dostupného na adrese [http://solutions.brother.com/.](http://solutions.brother.com/)*

# <span id="page-17-0"></span>**Instalace ovladačů a programů (Mac OS X 10.4.11, 10.5.x, 10.6.x)**

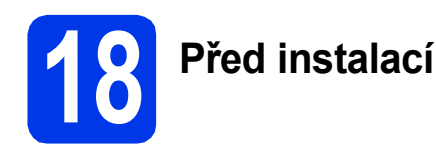

Zkontrolujte, zda je zařízení připojené k napájení a zda je počítač Macintosh zapnutý. Musíte být přihlášeni s oprávněním správce.

# **19 Instalace aplikace MFL-Pro Suite**

- **a** Do jednotky CD-ROM počítače vložte dodaný instalační disk CD-ROM.
- b Poklepáním na ikonu **Start Here OSX** (Začněte zde OSX) spusťte instalaci.
- c Zvolte možnost **Wireless Network Connection** (Bezdrátové síťové přípojení) a potom klepněte na tlačítko **Next** (Další).
- **d** Program Brother vyhledá zařízení Brother ve vaší bezdrátové síti. Pokud je zařízení nakonfigurováno pro vaši síť, vyberte zařízení ze seznamu a potom klepněte na tlačítko **Next** (Další).

# **Poznámka**

*Pokud se nastavení bezdrátového zařízení nezdaří, zobrazí se okno Wireless Device Setup Wizard (Průvodce nastavením bezdrátového zařízení). Nastavení bezdrátového zařízení dokončete podle pokynů na obrazovce.*

e Vyčkejte, dokud se program nenainstaluje. Po instalaci vyberte zařízení ze seznamu a klepněte na tlačítko **OK**.

**f** Po zobrazení tohoto okna klepněte na tlačítko **Next** (Další).

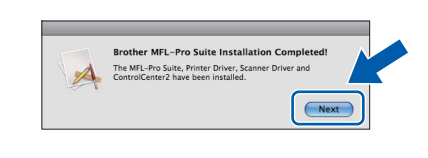

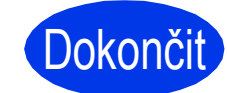

#### Dokončit Nyní je instalace **dokončena.**

### **Poznámka**

*Pokud jste nastavení začali od kroku* [6](#page-3-4) *na [str. 4](#page-3-4), vrañte se ke kroku* [7](#page-3-5) *a pokračujte v nastavení zařízení.*

# **Windows Instalace volitelných aplikací ®**

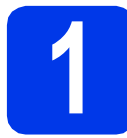

# <span id="page-18-0"></span>**1 Instalace volitelných aplikací**

#### Nainstalovat můžete tyto aplikace. **FaceFilter Studio/BookScan & Whiteboard Suite od společnosti Reallusion, Inc**

#### **Homepage Print 2 od společnosti Corpus [1](#page-18-1)**

<span id="page-18-1"></span><sup>1</sup> Podrobné informace naleznete v *Příručce uživatele programů*.

# **Poznámka**

- *Zařízení musí být zapnuté a připojené k počítači.*
- *Některé aplikace vyžadují připojení k Internetu.*
- *Dbejte na to, abyste byli přihlášeni s oprávněním správce.*
- *Tato aplikace není k dispozici pro systémy Windows Server® 2003/2008.*
- **a** Hlavní nabídku znovu otevřete vyjmutím a opětovným vložením instalačního disku CD-ROM nebo -poklepáním na soubor **start.exe** v kořenovém adresáři.
- **b** Zobrazí se hlavní nabídka disku CD-ROM. Zvolte požadovaný jazyk a klepněte na položku **Přídavné aplikace**.
- c Klepněte na tlačítko aplikace, kterou chcete nainstalovat.
- **d** Chcete-li nainstalovat další aplikace, vraťte se zpět na obrazovku **Přídavné aplikace**.

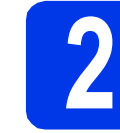

# **2 Instalace nápovědy<br>
<b>2 Studio**<br> **1 C**<br> **1 C**<br> **1 C**<br> **1 C**<br> **1 C**<br> **1 C**<br> **1 C**<br> **1 C**<br> **1 C**<br> **1 C**<br> **1 C**<br> **1 D**<br> **1 D**<br> **1 D**<br> **1 D**<br> **1 D**<br> **1 D**<br> **1 0 1 1 0 1 1 1 aplikace FaceFilter Studio**

- a Chcete-li spustit aplikaci FaceFilter Studio, klepněte v počítači na tlačítko **Start**/ **Všechny programy**/**Reallusion**/ **FaceFilter Studio**.
- b V okně aplikace klepněte na položku **Check for Updates** (Vyhledat aktualizace) nebo klepnutím na tlačítko **za zobrazené** v pravém horním rohu okna přejděte na internetové stránky s aktualizacemi programu společnosti Reallusion.
- c Klepněte na tlačítko **Download** (Stáhnout) a zvolte složku, kam se má soubor uložit.
- **d** Před spuštěním instalátoru nápovědy k aplikaci FaceFilter Studio zavřete okno aplikace FaceFilter Studio. Ve složce, kam jste soubor uložili, poklepejte na daný soubor a v instalaci pokračujte podle zobrazených pokynů.

## **Poznámka**

*Chcete-li zobrazit úplnou nápovědu aplikace FaceFilter Studio, klepněte v počítači na tlačítko Start*/*Všechny programy*/*Reallusion*/ *FaceFilter Studio*/*FaceFilter Studio Help.*

# **Obnovení továrního nastavení sítě**

Chcete-li obnovit všechna tovární nastavení sítě interního tiskového/skenovacího serveru, postupujte podle níže uvedených pokynů.

- **a** Zkontroluje, zda zařízení právě nepracuje.
- b Stiskněte tlačítko **Menu**.
- **C** Stisknutím tlačítka **A** nebo **V** zvolte položku Sit. Stiskněte tlačítko **OK**.
- C Stisknutím tlačítka A nebo V zvolte položku Nulovani site. Stiskněte tlačítko **OK**.
- e Stisknutím **1** zvolte Ano.
- f Stisknutím **1** zvolte Ano.
- **g** Zařízení se restartuje a obnoví všechna nastavení.

# **Zadávání textu během nastavování bezdrátového zařízení**

Většina číslicových tlačítek disponuje třemi či čtyřmi písmeny. Tlačítka pro **0**, **#** a **l** na sobě nemají vytištěny znaky písmen, protože se používají pro speciální znaky.

K požadovanému znaku se dostanete opakovaným stisknutím příslušné číselné klávesy.

#### **Vkládání mezer**

Chcete-li vložit mezeru do jména, stiskněte **c** dvakrát.

#### **Provádění oprav**

Pokud jste zadali některý znak nesprávně a chcete jej změnit, stisknutím **d** nebo **c** přesuňte kurzor na nesprávný znak a stiskněte **Clear (Zrušit)**. Znovu zadejte správný znak. Můžete se také vrátit a vložit znak.

#### **Opakování znaků**

Potřebujete-li zadat znak, který se nachází na stejném tlačítku jako předchozí znak, stisknutím **c** přesuňte kurzor vpravo a potom znovu stiskněte tlačítko.

#### **Speciální znaky a symboly**

Opakovaně stiskněte **l**, **#** nebo **0**, dokud se nezobrazí požadovaný speciální znak nebo symbol.

Stiskněte \* pro (mezera) ! " # \$ % & ' ( ) \* + , - . / Stiskněte # pro : ; < = > ? @  $\lceil \rceil$ <sup>^</sup> Stiskněte 0 pro  $0 \setminus \{ | \}^{\sim}$ 

#### **Ochranné známky**

Logo Brother je registrovaná ochranná známka společnosti Brother Industries, Ltd.

Brother je registrovaná ochranná známka společnosti Brother Industries, Ltd.

Windows Vista je registrovaná ochranná známka nebo ochranná známka společnosti Microsoft Corporation v USA a/nebo dalších zemích. Windows a Windows Server jsou registrované ochranné známky společnosti Microsoft Corporation v USA a/nebo dalších zemích. Macintosh a Mac OS jsou ochranné známky společnosti Apple Inc. registrované v USA a dalších zemích.

FaceFilter Studio je ochranná známka společnosti Reallusion, Inc.

AOSS je ochranná známka společnosti Buffalo Inc.

WPA, WPA2, Wi-Fi Protected Setup jsou ochranné známky nebo registrované ochranné známky sdružení Wi-Fi Alliance v USA a/nebo dalších zemích.

Každá společnost, jejíž název programu je uveden v této příručce, má ve vztahu ke svým vlastním programům uzavřenou licenční smlouvu na program.

AirPrint je ochranná známka společnosti Apple Inc.

**Jakékoliv obchodní názvy a názvy výrobků společností objevující se ve výrobcích společnosti Brother, souvisejících dokumentech nebo jakýchkoliv jiných materiálech, jsou všechny registrovanými ochrannými známkami příslušných společností.**

#### **Sestavení a publikace**

Tato příručka byla sestavena a vydána pod dozorem společnosti Brother Industries Ltd. tak, aby obsahovala nejaktuálnější údaje a specifikace výrobku.

Obsah této příručky a specifikace tohoto výrobku se mohou měnit bez předchozího upozornění.

Společnost Brother si vyhrazuje právo měnit specifikace a materiály uvedené v této příručce bez předchozího upozornění a vylučuje jakoukoli odpovědnost za veškeré škody (včetně následných) způsobené důvěrou v uvedené materiály, včetně, avšak ne výhradně, typografických a dalších chyb souvisejících s touto publikací.

#### **Autorská práva a licence**

©2011 Brother Industries, Ltd. Všechna práva vyhrazena. Tento produkt obsahuje programové vybavení, které vyvinuli následující dodavatelé: ©1983–1998 PACIFIC SOFTWORKS, INC. ©2008 Devicescape Software, Inc. Tento produkt obsahuje program "KASAGO TCP/IP" vyvinutý společností ZUKEN ELMIC, Inc.

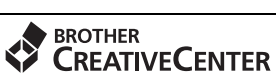

Inspirujte se. Pokud používáte systém Windows®, poklepáním na ikonu aplikace Brother CreativeCenter R umístěné na ploše můžete ZDARMA navštívit naše internetové stránky a využít mnohé myšlenky a zdroje pro osobní i profesionální použití.

Uživatelé počítačů Mac mohou internetové stránky centra Brother CreativeCenter otevřít pomocí adresy <http://www.brother.com/creativecenter/>.

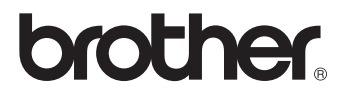